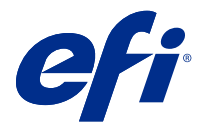

# Fiery FreeForm Create

Fiery FreeForm Create はスタンドアロンのバリアブルデータ作成アプリケーションで、Fiery FreeForm バリアブ ルデータ印刷 (VDP) テクノロジーに基づいて構築されています。

**メモ:**本書では、「FreeForm Create」という表記は「Fiery FreeForm Create」を指します。

FreeForm Create では、視覚的で操作しやすいアプリケーションでバリアブルデータ印刷(VDP) ジョブを作 成します。

VDP ジョブでは、書類全体で共通して用いられるマスター要素セットと、出力ごとに異なるバリアブル要素 セットを組み合わせます。

これにより、パンフレットの挨拶に顧客名を入れたりデータベースから取得したその他の個人情報を使用する など、パーソナライズされた印刷物を作成できるようになります。この場合、すべてのパンフレットに共通の 背景、イラスト、テキストブロックなどがマスター要素で、名前などの、顧客ごとに異なる情報がバリアブル 要素です。

FreeForm Create では、VDP ジョブを簡単にカスタマイズできる 2 つの異なるワークフローを使用します。

ファイルマージワークフローでは、グラフィックベースの直観的なインターフェイスを使用して、マスター書 類とバリアブル書類を組み合わせ、カスタマイズされた印刷物を作成します。

バリアブルデータ書類ワークフローでは、マスター書類をデータソーススプレッドシートの変数と直接組み合 わせて、カスタマイズされた印刷物を作成します。その際、最初にバリアブル書類を別途作成する必要がな く、バリアブルデータ作成アプリケーションも必要ありません。

# システム要件

FreeForm Create を実行するための最小要件は次のとおりです。

#### macOS

- **•** Mac OS X 10.11 以降
- **•** 4 GB 以上の RAM(推奨)
- **•** 7 GB のハードディスクドライブ空き容量
- **•** 最小表示解像度:1280 x 1024

#### Windows

- **•** Microsoft Windows 7 SP1、Windows 8.1(2014 年 4 月のアップデート)、Windows 10(64 ビット版)以降
- **•** Windows Server 2008 R2 SP1、Windows Server 2012 R2(2014 年 4 月のアップデート)、Windows Server 2016 (64 ビット版)、Windows Server 2019
- **•** Intel Core i3 プロセッサー以上
- **•** 4 GB 以上の RAM(推奨)
- **•** 16 GB のハードディスクドライブ空き容量
- **•** 最小表示解像度:1280 x 1024

## Fiery システムでの印刷サポート

FreeForm Create では、System 10 以降のソフトウェアを搭載した Fiery servers をサポートしています。

### Fiery API

FreeForm Create で印刷するためには、接続されている Fiery servers に Fiery API をインストールする必要があ ります。

Fiery API のインストール手順については、[https://www.efi.com/products/fiery-servers-and-software/fiery](https://www.efi.com/products/fiery-servers-and-software/fiery-integration/fiery-api/installation/)[integration/fiery-api/installation/](https://www.efi.com/products/fiery-servers-and-software/fiery-integration/fiery-api/installation/)を参照してください。

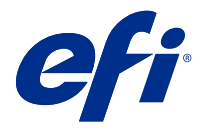

# バリアブルデータ書類の作成

Fiery FreeForm を使用すると、プリントオプションをマスタージョブに指定し、バリアブルデータジョブを Fiery サーバーへ送信するときに適用できます。

FreeForm マスターは、毎回異なるデータと組み合わせる固定要素データとして使用できます。たとえば、レ ターヘッドのテンプレートを FreeForm マスターとして保存し、異なる内容(バリアブル要素データ)のレタ ー用として使用できます。

FreeForm テクノロジーを使用すると、好みのアプリケーションやコンピュータープラットフォームを使用し てマスター書類やバリアブル書類を作成できます。たとえば、マスター書類を作成する場合には、ページレイ アウトアプリケーションやグラフィックアプリケーションを使用します。バリアブル書類を作成するには、差 し込み印刷機能付きのワードプロセッサー、スクリプト機能付きのページレイアウトアプリケーション、デー タべースアプリケーションのいずれかを使用します。

FreeForm および Enhanced FreeForm を使用すると、Fiery server 上のマスター書類とバリアブル書類をマージで きます。FreeForm Create スタンドアロンアプリケーションでは、Fiery server に直接アクセスしなくても、直 観的なグラフィックインターフェイスを使用して、マスター書類とバリアブル要素をマージしたりバリアブル 要素を既存のファイルに追加したりできます。

## マスター書類の作成

FreeForm Create のファイルマージワークフローおよびバリアブルデータ書類ワークフローで使用するマスタ ー書類を作成します。

FreeForm Create では.pdf 形式のマスター書類のみがサポートされていることに注意してください。マスター 書類を作成するには、書類を PDF として保存できるアプリケーションを使用します。

FreeForm Create では、マスター書類を使用して、結合書類のレイアウトと固定要素を提供します。

- **1** 任意のアプリケーションでマスターのレイアウトを設定します。
- **2** その際には、ページ(複数可)上にマスター要素(変更されないテキストやグラフィック)を配置し、バ リアブル要素用のスペースを確保します。

#### **図 1:** マスター書類

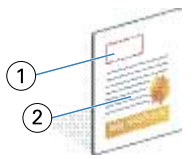

- 1 バリアブル要素用スペース
- 2 変更されないマスター要素
- **3** ファイルを保存します。

© 2020 Electronics For Imaging, Inc. 2020 年 11 月 17 日

# バリアブル書類の作成

FreeForm Create のファイルマージワークフローで使用するバリアブル書類を作成します。

以下の点に留意してください。

- **•** FreeForm Create では.pdf 形式のバリアブル書類のみをサポートしています。バリアブル書類を作成する には、書類を PDF 形式で保存できるアプリケーションを使用します。
- **•** バリアブル書類を作成するには、メールマージ機能付きの DTP アプリケーションか、スクリプト機能付き のページレイアウトアプリケーションを使用します。

FreeForm Create のファイルマージワークフローでは、バリアブル書類を使用して、結合された書類で使用され る変数情報を提供します。

DTP アプリケーションまたはページレイアウトアプリケーションでは、リストまたはデータベースから情報 を取得し、マスター書類で使用するバリアブル書類を作成します。この機能のコントロールはアプリケーショ ンによって異なります。

- **1** サポートされているアプリケーションで、バリアブル書類を作成して、マスター書類のレイアウトに合う ように体裁を整えます。
- **2** 書類の適切な場所に変数情報を追加します。

**図 2:** バリアブル書類

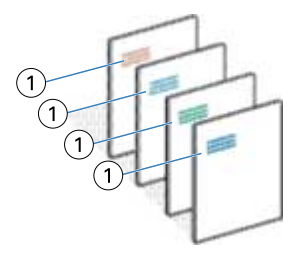

1 バリアブル要素

**3** ファイルを保存します。

## データソース書類の作成

FreeForm Create のバリアブルデータ書類ワークフローで使用するデータソース書類を作成します。

なお、FreeForm Create でサポートしているデータソース書類の形式は.xlsx、.xls、.csv のみです。バリアブル データ書類ワークフロー用のデータソース書類を作成するには、サポートされている形式で書類を保存できる スプレッドシートアプリケーションを使用します。

バリアブルデータ書類ワークフローで、データソース書類は結合された書類で使用されるバリアブル情報を提 供します。

- **1** スプレッドシートアプリケーションで、最初の行に変数名を入力します。セルごとに 1 つの変数名を使用 します。
	- **•** スプレッドシートの最初の行は列見出しとして機能し、バリアブルフィールドの名前を示します。
	- **•** 各列にはバリアブルフィールドを指定します。
	- **•** 10 列のデータソース書類には、10 個のバリアブルフィールドがあります。
- **2** ファイルアクセラレータを使用して、最初の行に画像タイプとバーコードタイプの変数を指定します。

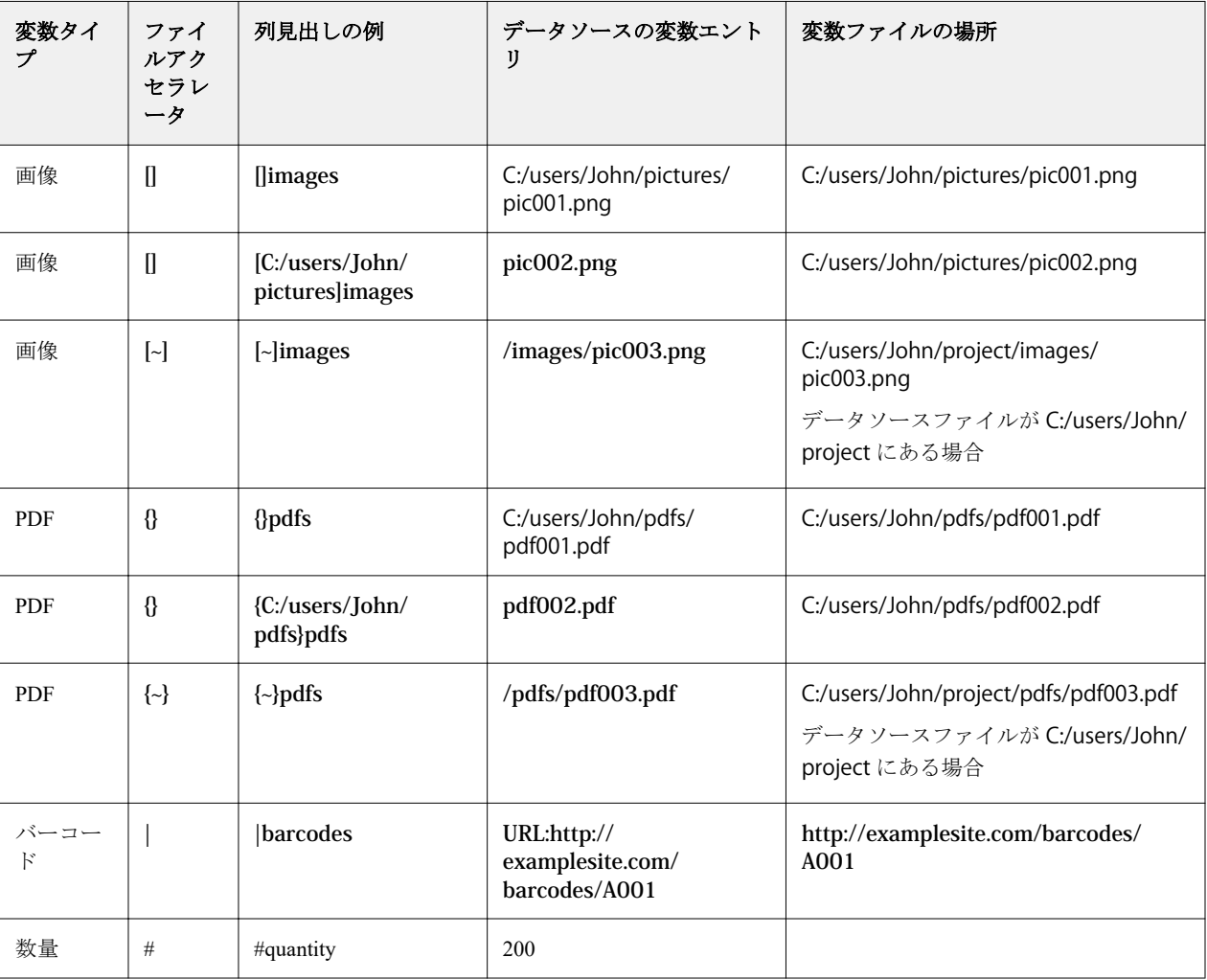

#### **3** レコードを入力します。

- **•** 各行は、1 つのレコードの変数を指定します。
- **•** 10 行のデータソース書類には、10 個のレコードがあります。
- **4** ファイルを保存します。

**メモ:**FreeForm Create では、データソース書類が.xlsx、.xls、.csv のいずれかの形式でなければなりません。

## データソース書類へのレコード数量の追加

FreeForm Create から Fiery server にデザインを送信する際は、データソース書類にレコード数量を追加して、 レコードを複数部数印刷することができます。これは名刺のように各レコードの部数を多数印刷する必要が ある特定のジョブを印刷する場合や、面付けワークフローをサポートする場合に便利です。

なお、FreeForm Create でサポートしているデータソース書類の形式は.xlsx、.xls、.csv のみです。

- **1** スプレッドシートアプリケーションで、データソース書類を開きます。
- **2** *#*数量をヘッダーとした列を追加します。
- **3** 同じ列に各レコードに必要な部数を入力します。
- **4** ファイルを保存します。

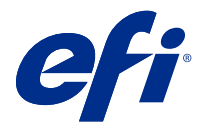

# ファイルマージワークフロー

FreeForm Create のファイルマージワークフローでは、マスター書類とバリアブル書類を組み合わせます。

ファイルマージワークフローでは、FreeForm バリアブルデータテクノロジーを使用して、マスター書類とバ リアブル PDF 書類を組み合わせて、Fiery Server で印刷される単一の VDP ジョブを作成します。FreeForm Create では、グラフィックインターフェイスを使用してファイルをマージして、VDP ジョブの最終的な外観 を指定します。

このワークフローは、Enhanced FreeForm の既存ユーザーが視覚的で操作しやすい方法でマスター書類とバリ アブル書類を組み合わせたいと考えている場合に最適です(Command WorkStation でジョブのプロパティから アクセスします)。

## マージ書類の作成

FreeForm Create では、ユーザーの仕様に従ってマスター書類とバリアブル書類を組み合わせ、Fiery servers で 印刷できる FreeForm ファイルを作成します。

以下の点に留意してください。

- **•** .pdf 形式のマスター書類が必要
- **•** .pdf 形式のバリアブル書類が必要
- **1** 作成で、ファイルマージ書類をクリックします。
- **2** 次のいずれかを行って、マスター書類を選択します。
	- **•** 参照をクリックし、マスター書類を見つけて選択する
	- **•** マスター書類ファイルをマスター書類の選択ウィンドウ上の指定のドロップ位置までドラッグする

**メモ:**マスター書類は PDF である必要があります。

マスター書類の最初のページが表示されます。

- **3** オプション: 間違ったファイルを選択した場合は、次のいずれかを行います。
	- **•** 変更をクリックして、正しいファイルを参照する
	- **•** 除去をクリックして、選択をクリアする
- **4** 次へをクリックします。
- **5** 次のいずれかを行って、バリアブル書類を選択します。
	- **•** 参照をクリックし、バリアブル書類を見つけて選択する
	- **•** バリアブル書類ファイルをバリアブル書類の選択ウィンドウ上の指定のドロップ位置までドラッグする

**メモ:**バリアブル書類は PDF である必要があります。

バリアブル書類の最初のページが表示されます。

- **6** オプション: 間違ったファイルを選択した場合は、次のいずれかを行います。
	- **•** 変更をクリックして、正しいファイルを参照する
	- **•** 除去をクリックして、選択をクリアする
- **7** 作成をクリックする
- **8** 結合した書類にマスターページとバリアブルページを割り当てます。
- **9** マージ書類を保存するか、Fiery server に送信して印刷します。

## デザインファイルの変更

ファイルマージのデザインで使用するマスターファイルまたはバリアブルファイルを変更します。

ファイルマージのデザインには、マスターファイルとバリアブルファイルが含まれています。バリアブルファ イルを変更せずに、ファイルマージで使用するマスターファイルを変更してデザインを更新することができま す。また、マスターファイルを変更せずに、バリアブルファイルを変更して新しい対象ユーザー向けに変数情 報を更新することもできます。

## マスターファイルの変更

- **1** デザインウィンドウで、マスターファイルの場合は<sup>6</sup>
- **2** 変更をクリックします。
- **3** 目的のマスターファイルを選択し、OK をクリックします。

**メモ:**マスターファイルは PDF である必要があります

### バリアブルファイルの変更

**1**

デザインウィンドウで、バリアブルファイルの<sup>63</sup>をクリックします。

- **2** 変更をクリックします。
- **3** 目的のバリアブルファイルを選択し、OK をクリックします。

**メモ:**バリアブルファイルは PDF である必要があります。

## ファイルマージのデザインにバリアブルページを割り当てる

ファイルマージワークフロー内の特定のマスターページに特定のバリアブルページを割り当てます。 以下の点に留意してください。

マスター書類とバリアブル書類が必要です。

結合した書類のページ数とページの順序が正しいことを確認します。

- **1** ファイルマージのデザインを開くか作成します。
- **2** レコードごとのバリアブルページ数を参照してください。

**メモ:**レコードごとのバリアブルページ数は、VDP レコードを構成するバリアブルページの数を制御しま す。

- **3** バリアブル書類ウィンドウから、次のいずれかを行います。
	- **•** レコードごとの結合ページ数で、割り当てるバリアブルページを結合ページにドラッグする
	- **•** レコードごとの結合ページ数ウィンドウで、結合ページの変数ボックスにバリアブルページ番号を入力 する

**メモ:**レコードごとの結合ページ数ウィンドウの下部にあるナビゲーションバーを使用すると、結合ペー ジ間を移動できます。

**メモ:**バリアブル書類ウィンドウの上部にあるナビゲーションバーを使用すると、使用可能なバリアブル ページ間を移動できます。

更新された結合ページが表示されます。

**4** 必要に応じて手順 3 を繰り返し、バリアブルページを割り当てます。

**メモ:**1 つのバリアブルページを複数の結合ページに割り当てることができます。

### ファイルマージのデザインにページを追加する

- **1** ファイルマージのデザインを開くか作成します。
- **2** ページを追加するには、次のいずれかを行います。
	- **•** レコードごとの結合ページ数ウィンドウで、ページを右クリックしてページを前に追加またはページを 後に追加を選択する
	- レコードごとの結合ページ数ウィンドウで、ページを選択し、 <sup>十</sup> をクリックしてページを前に追加ま たはページを後に追加を選択する
	- **•** 概要ウィンドウで、レコードごとの結合ページ数の値を増やして、ファイルマージデザインの末尾にペ ージを追加する
- **3** 新しいページを選択します。
- **4** 新しいページにマスターページやバリアブルページを割り当てます。

**メモ:**ブランクページを挿入するには、マスターページとバリアブルページを割り当てません。

### ファイルマージのデザインからページを削除する

**1** ファイルマージのデザインを開くか作成します。

- **2** ページを削除するには、次のいずれかを行います。
	- **•** レコードごとの結合ページ数ウィンドウで、ページを右クリックして削除を選択する
	- レコードごとの結合ページ数ウィンドウで、ページを選択して をクリックする

## ファイルマージのデザインのプレビュー

保存または印刷する前に、ファイルマージワークフローでバリアブル書類とマスター書類を組み合わせた結果 を確認します。

- **1** ファイルマージのデザインを開くか作成します。
- **2** プレビューをクリックします。
- **3** プレビューウィンドウの下部にあるコントロールバーを使用して、ファイルマージデザインのページをレ コード単位またはページ単位で移動します。

**ニコ ボタンを押し、ドラッグして、コントロールバーを動かします。** 

**4** プレビューを確認します。

● をクリックするとズームイン、● をクリックするとズームアウトできます。

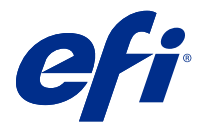

# バリアブルデータ書類ワークフロー

FreeForm Create のバリアブルデータ書類ワークフローでは、データソース書類から得られる情報をマスター書 類と組み合わせます。

バリアブルデータ書類ワークフローでは、データソース書類に含まれている情報(テキスト、バーコード、画 像)をマスター書類と組み合わせて VDP ジョブを作成します。その際に、バリアブル書類ファイルを別途作 成したり、バリアブルデータアプリケーションを別途使用する必要はありません。

FreeForm Create では、変数を操作し、必要な量の情報をマスターに追加できます。

## バリアブルデータ書類の作成

マスター書類とデータソースファイルと組み合わせ、Fiery servers で印刷できる FreeForm ファイルを作成しま す。

以下の点に留意してください。

- **•** .pdf 形式のマスター書類が必要
- **•** .xlsx、.xls、.csv のいずれかの形式のデータソース書類が必要
- **1** 作成でバリアブルデータ書類をクリックします。
- **2** 次のいずれかを行って、マスター書類を選択します。
	- **•** 参照をクリックし、マスター書類を見つけて選択する
	- **•** マスター書類ファイルをマスター書類の選択ウィンドウ上の指定のドロップ位置までドラッグする マスター書類の最初のページが表示されます。
- **3** オプション: 間違ったファイルを選択した場合は、次のいずれかを行います。
	- **•** 変更をクリックして、正しいファイルを参照する
	- **•** 除去をクリックして、選択をクリアする
- **4** 次へをクリックします。
- **5** 次のいずれかを行って、データソース書類を選択します。
	- **•** 参照をクリックし、データソース書類を見つけて選択する
	- **•** データソース書類ファイルをデータソース書類の選択ウィンドウ上の指定のドロップ位置までドラッグ する

**メモ:**データソース書類は.xlsx、.xls、.csv のいずれかのファイルである必要があります。 データソース書類に記載されている変数が表示されます。

- **6** オプション: 間違ったファイルを選択した場合は、変更をクリックして正しいファイルを参照します。
- **7** 変数として使用する列をデータソース書類から選択します。

**メモ:**画像変数の場合は ■ お選択し、バーコード変数の場合は ||||||||| を選択します。

- **8** 作成をクリックします。
- **9** 変数を追加し、必要に応じて編集します。

**10** バリアブルデータ書類を保存するか、Fiery server に送信して印刷します。

### バリアブルデータ書類デザインでファイルを変更する

バリアブルデータ書類デザインで使用するマスターファイルまたはデータソースファイルを変更します。

バリアブルデータ書類デザインでは、マスターファイルとデータソースファイルを組み合わせて VDP 出力を 作成します。バリアブルデータ書類デザインで使用するマスターファイルを変更して、データソースファイル を変更せずにデザインを更新できます。また、マスターファイルを変更せずにデータソースファイルを変更し て、新しい対象ユーザー向けに変数情報を更新することもできます。

#### マスターファイルを編集する

- **1** デザインウィンドウで、マスターファイルのページを右クリックします。
- **2** 次のいずれかを選択します。
	- **•** 以前にコピーしたページを挿入するには、貼り付けを選択します。
	- **•** 選択したページの前にブランクページを挿入するには、ページを前に追加を選択します。
	- **•** 選択したページの後にブランクページを挿入するには、ページを後に追加を選択します。
	- **•** 選択したページをデザインから削除するには、ページを削除を選択します。

**メモ:**マスターファイルは PDF である必要があります。

#### マスターファイルの変更

**1**

デザインウィンドウで、マスターファイルの<sup>6</sup>89 <sub>をクリックします。</sub>

- **2** 変更をクリックします。
- **3** 目的のマスターファイルを選択し、OK をクリックします。

**メモ:**マスターファイルは PDF である必要があります。

#### データソースの変更

**1** デザインウィンドウで、データソースの<sup>6</sup>3 をクリックします。

- **2** 変更をクリックします。
- **3** 目的のデータソースファイルを選択し、OK をクリックします。

**メモ:**データソース書類は.xlsx、.xls、.csv のいずれかのファイルである必要があります。

## バリアブルフィールドの追加

バリアブルデータ書類のデザインでページにバリアブルフィールドを追加します。

- **1** バリアブルデータ書類のデザインを開くか作成します。
- **2** ナビゲーションバーを使用して、変数を追加するページに移動します。
- **3** デザインウィンドウで、追加するバリアブルフィールドを検索します。 デザインウィンドウのバリアブルフィールドを検索ボックスを使用して、変数を検索します。
- **4** 変数をクリックし、ページ上の目的の場所にドラッグします。
- **5** プロパティウィンドウに一覧表示されているバリアブルプロパティを必要に応じて編集します。 バリアブルプロパティの一覧については、バリアブルフィールドプロパティ(13 ページ)を参照してく ださい。

## バリアブルフィールドプロパティ

バリアブルデータ書類デザインの編集時に使用できるさまざまなバリアブルフィールドプロパティの一覧

**メモ:**

プロパティのドッキング解除( )をクリックすると、バリアブルプロパティウィンドウがフロート表示 されます。

プロパティをドッキング(■)をクリックすると、バリアブルプロパティウィンドウが画面の右側にドッ キングされます。

**表 1:** バリアブルフィールドプロパティ

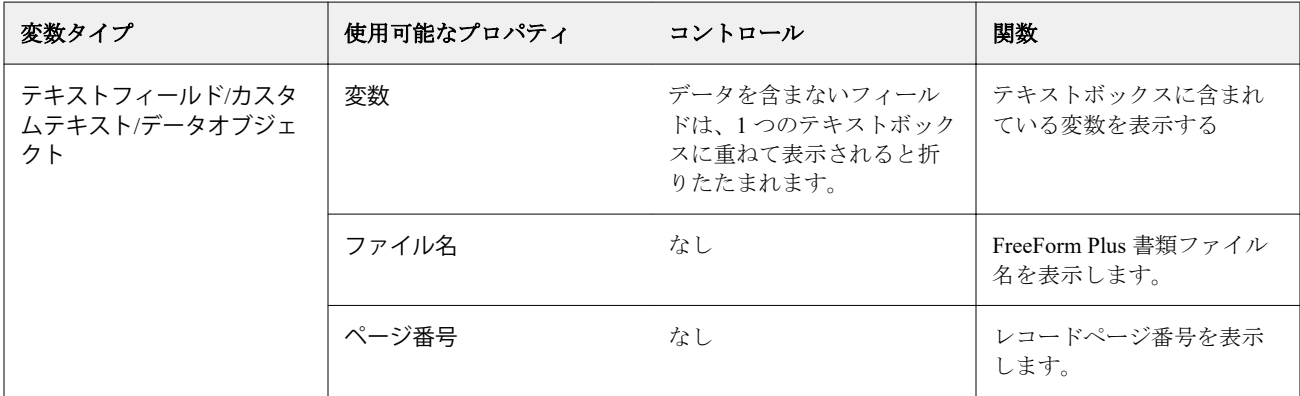

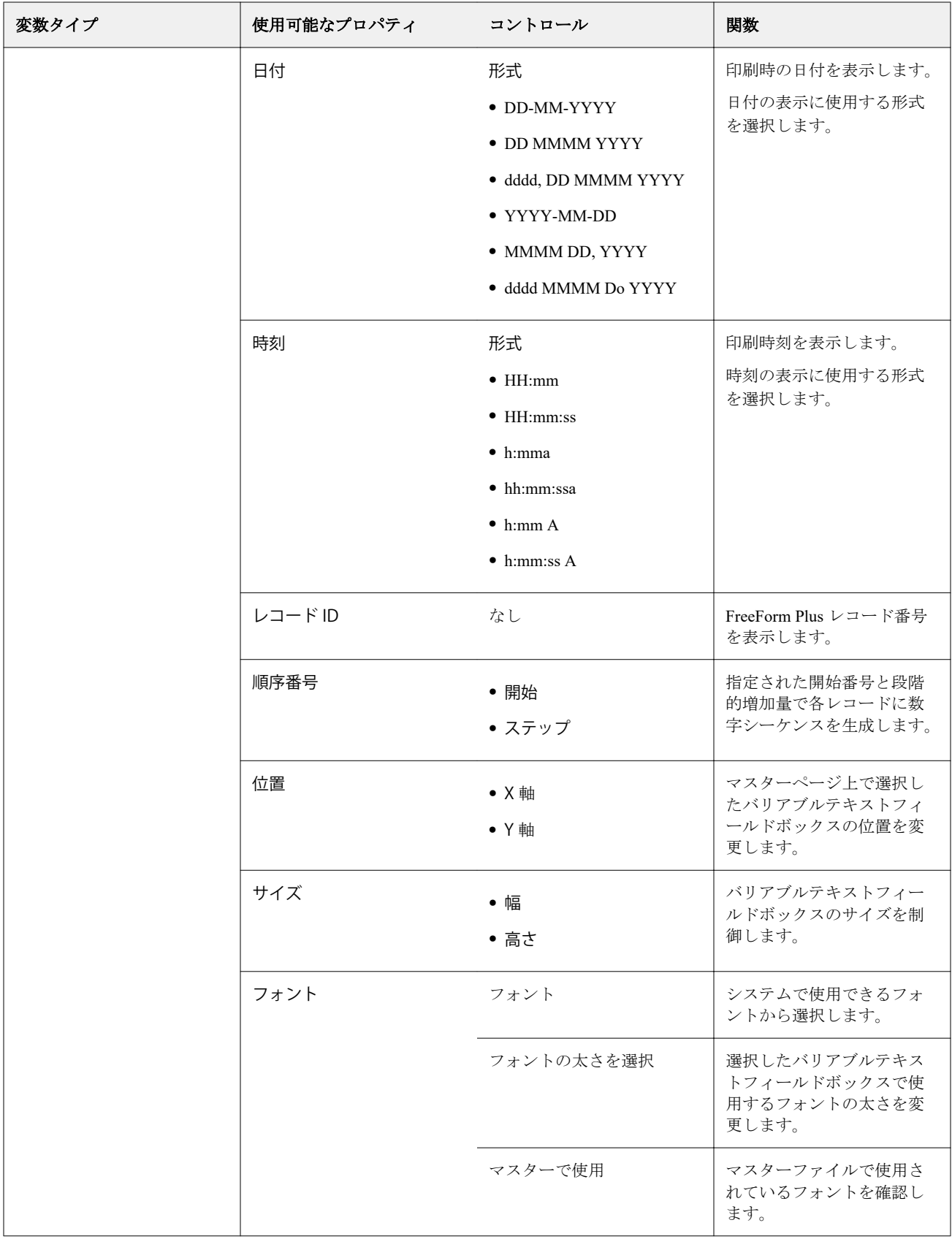

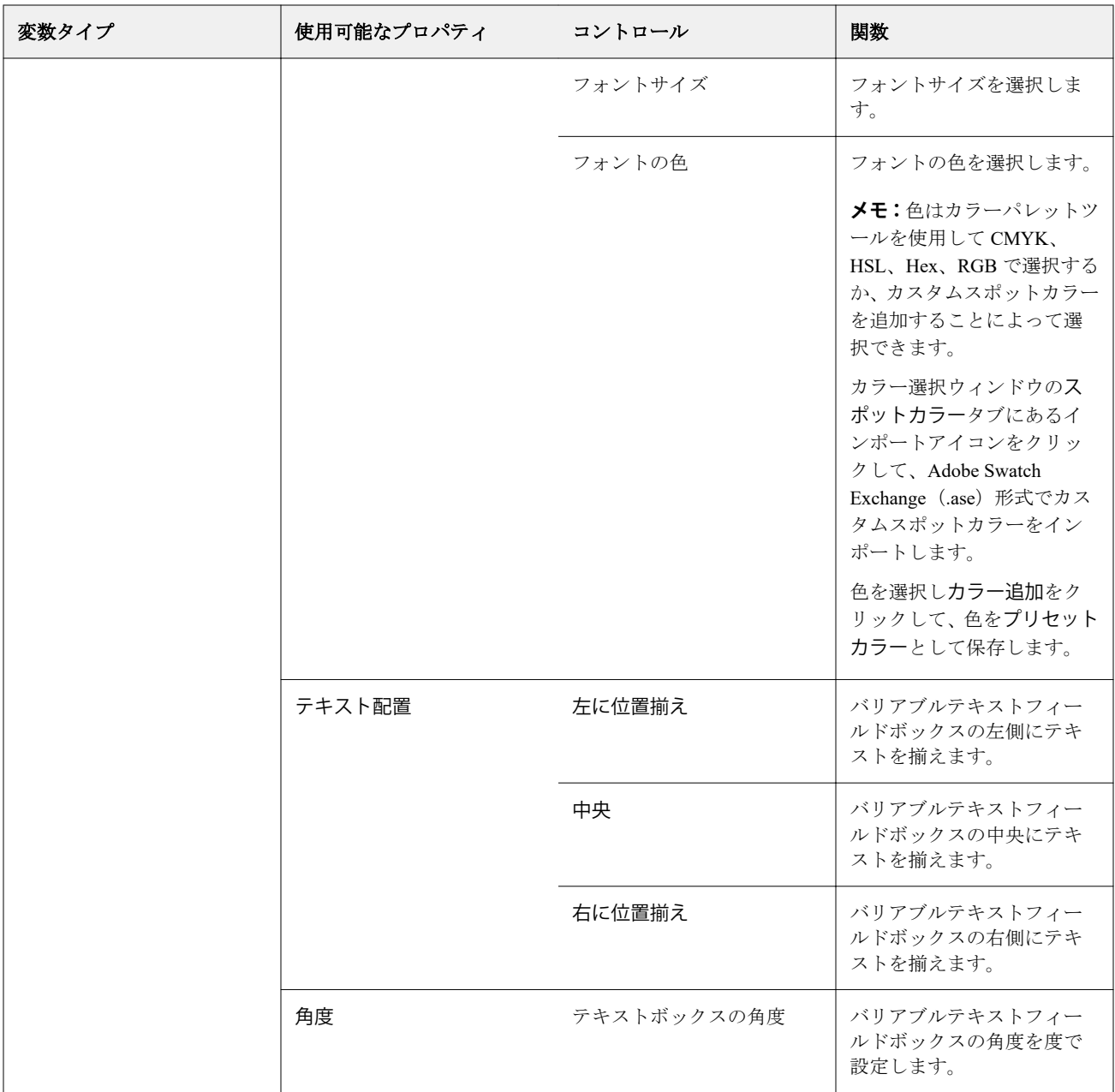

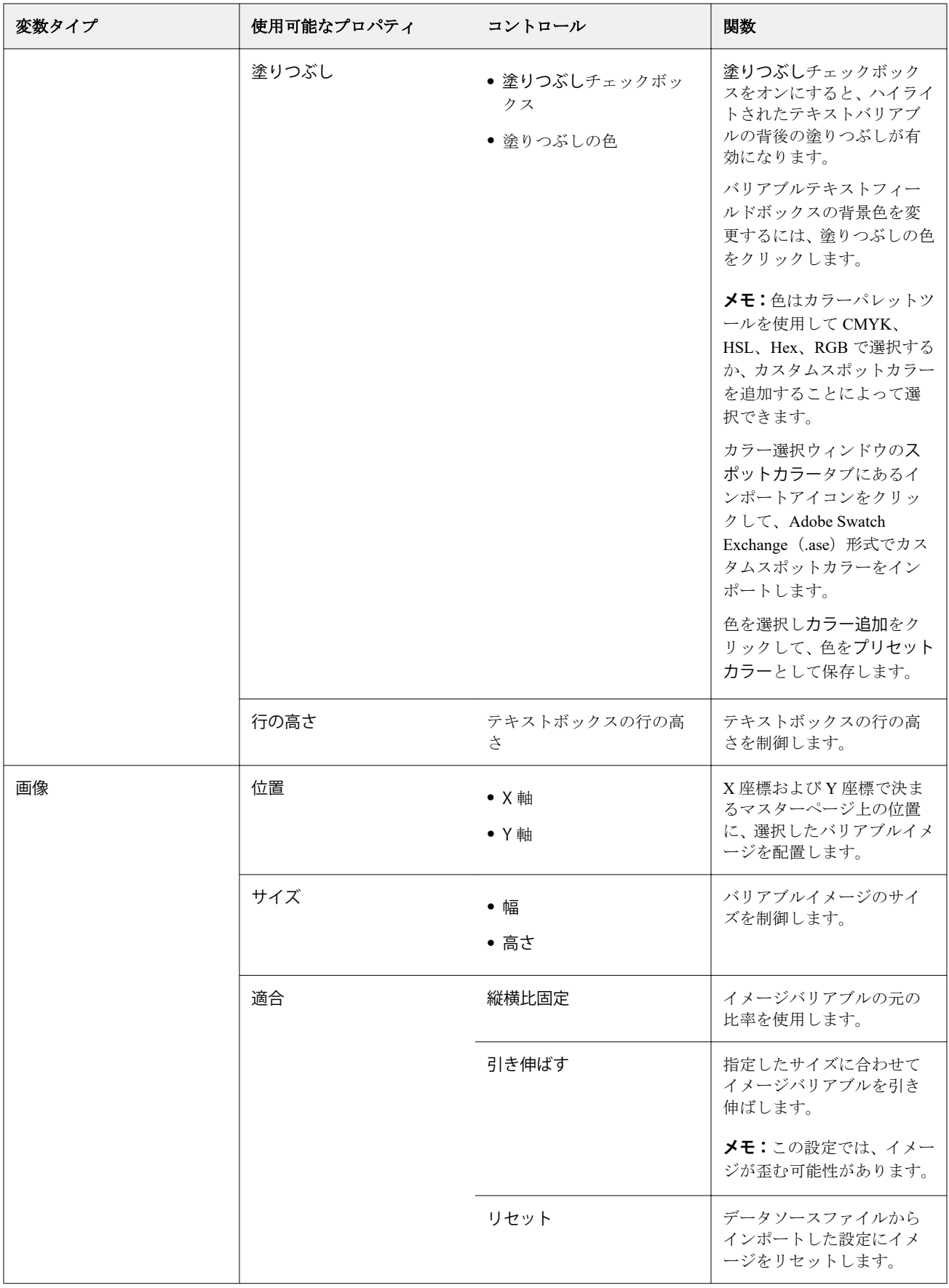

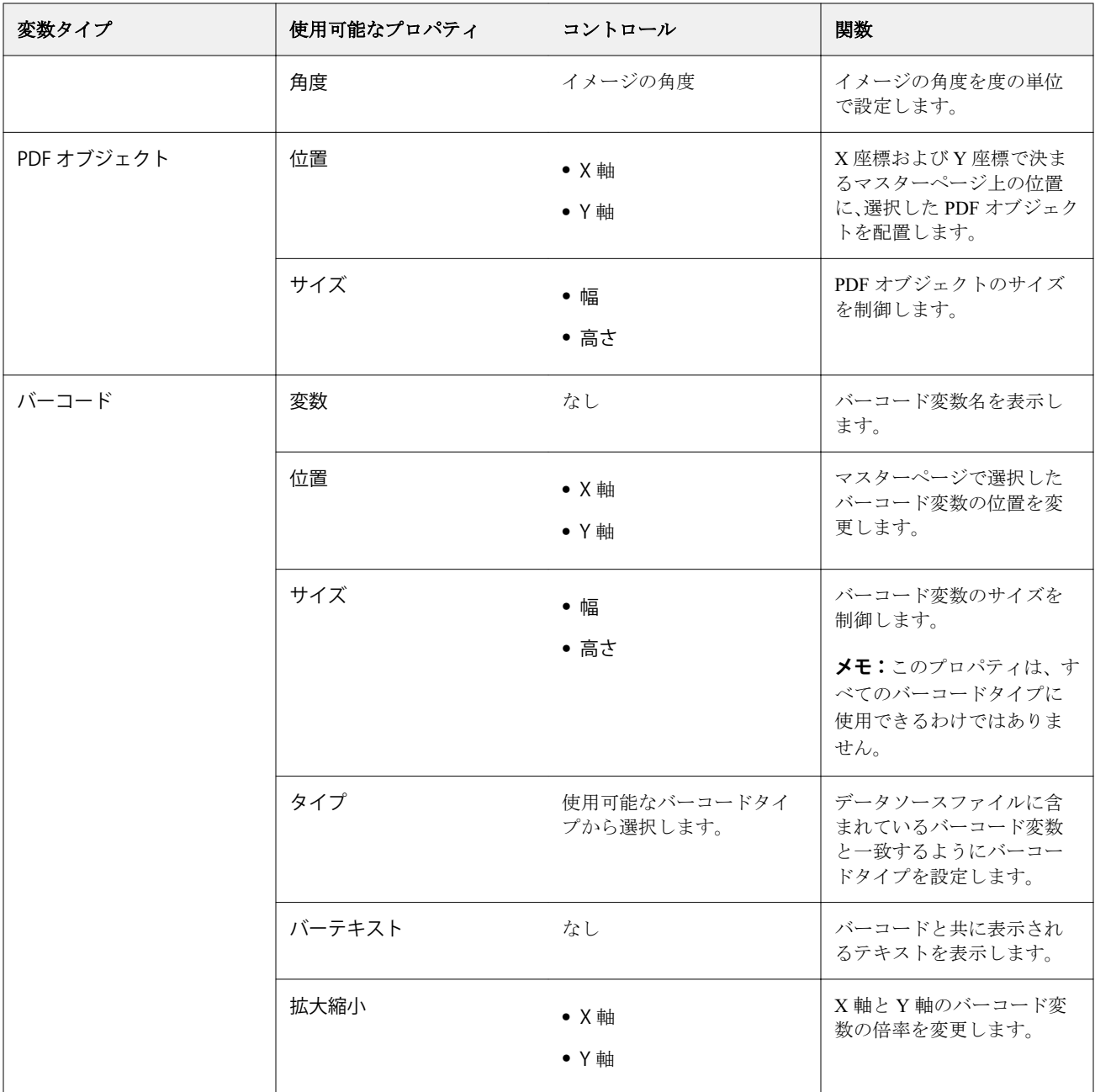

## テキスト変数の角度を変更する

変数ベースのデザインに追加したテキスト変数の角度を変更します。

- **1** テキスト変数を配置したページに移動します。
- **2** 中央ウィンドウのテキスト変数ボックスをクリックして選択します。 選択すると、中央ウィンドウの変数が、上部から線が伸びた赤いボックスで囲まれます。
- **3** 選択ボックスの上部から伸びた赤い線の上端にカーソルを置き、カーソルが十字形になったところで止め ます。
- **4** クリックして長押しし、テキスト変数が目的の角度になるまでカーソルをドラッグします。

## イメージの角度を変更する

変数ベースのデザインに追加したイメージの方向を変更します。

- **1** イメージ変数を配置したページに移動します。
- **2** ページ上のイメージをクリックして選択します。 選択すると、中央ウィンドウの変数が、上部から線が伸びた青いボックスで囲まれます。
- **3** 選択ボックスの上部から伸びた青い線の上端にカーソルを移動し、カーソルが十字形になるまでそこに置 きます。
- **4** クリックして長押しし、イメージ変数が目的の方向になるまでカーソルをドラッグします。

## バーコードの方向を変更する

変数ベースのデザインに追加したバーコードの方向を変更します。

- **1** バーコード変数を配置したページに移動します。
- **2** ページ上のバーコードをクリックして選択します。 選択すると、中央ウィンドウの変数が、上部から線が伸びた青いボックスで囲まれます。
- **3** 選択ボックスの上部から伸びた青い線の上端にカーソルを移動し、カーソルが十字形になるまでそこに置 きます。
- **4** クリックして長押しし、バーコードが目的の方向になるまでカーソルをドラッグします。

**メモ:**バーコードは 90°単位でのみ回転します。

- **5** バーコードのサイズを小さくするには、サイズの値を変更します。
- **6** バーコードのスケールを大きくするには、スケールの値を増やします。

### 変数の配置

バリアブルデータ書類のデザインでは、変数配置ボタンを使用して、選択した領域内にある 2 つ以上の変数の グループを自動的に配置します。

**1** バリアブルデータ書類のデザインを開くか作成します。

**メモ:**配置機能を利用するには、1 つのマスターページに 2 つ以上の変数が必要です。

- **2** マスターページをクリックし、ボックスが目的のサイズになるまでカーソルをドラッグして、領域を選択 します。 ボックスで定義された領域に含まれている変数がすべて選択されます。
- **3** 適切な配置ボタンをクリックします。
	- **•** 水平方向に割付( ):選択した変数ボックスを、選択した領域内で水平方向に均等に配置する
	- **•** 垂直方向に割付( ):選択した変数ボックスを、選択した領域内で垂直方向に均等に配置する
- **左に位置揃え ( | | ): 選択した変数ボックスを、選択した領域の左端に揃える**
- **•** 縦中央に位置揃え( ):選択した変数ボックスを、選択した領域の縦方向の中央に揃える
- **右に位置揃え ( | | | | ): 選択した変数ボックスを、選択した領域の右端に揃える**
- **•** 上に位置揃え( ):選択した変数ボックスを、選択した領域の上端に揃える
- **横中央に位置揃え( → )**: 選択した変数ボックスを、選択した領域の横方向の中央に揃える
- 下に位置揃え( ± ): 選択した変数ボックスを、選択した領域の下端に揃える

### プロパティウィンドウのフロート表示とドッキング

**1**

プロパティのドッキング解除(■)をクリックすると、プロパティウィンドウがフロート表示されま す。

**2**

プロパティをドッキング(■)をクリックすると、プロパティウィンドウが画面の右側にドッキングさ れます。

## バリアブルフィールドの削除

バリアブルデータ書類のデザインでページからバリアブルフィールドを削除します。

- **1** バリアブルデータ書類のデザインを開きます。
- **2** ナビゲーションバーを使用して、変数を削除するページに移動します。
- **3** そのページで、削除するバリアブルフィールドをクリックします。
- **4** 次のいずれかを行います。
	- 削除 ( ) をクリックする
	- **•** Delete キーを押す
	- **•** 右クリックして削除を選択する

## バリアブルフィールドの複製

バリアブルデータ書類のデザインでページからバリアブルフィールドを複製します。

**1** バリアブルデータ書類のデザインを開きます。

- **2** ナビゲーションバーを使用して、変数を複製するページに移動します。
- **3** そのページで、複製するバリアブルフィールドをクリックします。
- **4** 次のいずれかを行います。
	- 複製 ( ) をクリックする
	- **•** 右クリックして複製を選択する

## 変数ベースのデザインをプレビューする

印刷する前に、バリアブルデータ書類ワークフローで、変数とマスター書類を組み合わせた結果を調べます。

- **1** バリアブルデータ書類のデザインを開くか作成します。
- **2** プレビューをクリックします。
- **3** プレビューウィンドウの下部にあるコントロールバーを使用して、変数ベースデザインのページをページ 単位で移動します。

H ボタンを押し、ドラッグして、コントロールバーを動かします。

**4** 左側のウィンドウでレコードを選択して、そのレコードを使用するデザインをプレビューします。

**メモ:**左側ペインにあるフィルターを使用して、レコードの検索結果を絞り込みます。すべての変数が正 しく表示されるように、最長レコードと最短レコードで絞り込みます。

**5** プレビューを調べます。

● をクリックするとズームイン、● をクリックするとズームアウトできます。

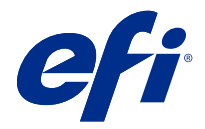

# デザインの保存

- 保存をクリックします。
- ファイルの場所を選択します。
- ファイルの名前を入力します。
- ファイルの種類を選択します。
- 保存をクリックします。

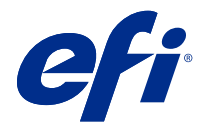

# デザインを Fiery server に送信する

デザインを Fiery server に送信して印刷します。

以下の点に留意してください。

- **•** Fiery server に初めてデザインを送信する場合は、その Fiery server の**サーバーアドレス**、**ユーザー名**、**パス ワード**が必要です。Fiery のシステム管理者ユーザー名は **Admin** で、システム管理者パスワードが必要で す。
- **•** 編集が完了している必要があります。
- **1** Fiery サーバーに送信をクリックします。
- **2**

既存の Fiery server を選択するか、Fiery 追加( <sup>十</sup> ) をクリックして新しい Fiery server を追加します。

- **3** Fiery server のサーバーアドレス、ユーザー名、パスワードを入力します。
- **4** ログインをクリックします。
- **5** オプション: 設定ドロップダウンから適切な設定を選択します。
- **6** 処理後待機をクリックするか、ドロップダウンを使用して Fiery server の別のジョブアクションを選択しま す。

次のジョブアクションから選択します。

- **•** 処理後待機:ファイルを処理して待機キューに入れます。
- **•** 待機:ファイルを待機キューに入れます。
- **•** 印刷:ファイルを印刷します。
- **•** 印刷後待機:ファイルを印刷して待機キューに入れます。

## 単一レコードの PDF プレビューを保存する

単一のレコードをソフト校正 PDF プレビューとして保存できます。

- **1** デザインを開くか作成します。
- **2** プレビューをクリックします。
- **3** レコードをクリックして PDF プレビューとして保存します。
- **4**

PDF プレビュー( $\Box$ ) をクリックします。

**5** PDF プレビューを保存する場所を指定します。

© 2020 Electronics For Imaging, Inc. 2020 年 11 月 17 日

**6** PDF プレビューの名前を指定し、保存をクリックします。

FreeForm Create は、指定されたレコードから PDF プレビューを保存します。

## レコード範囲を Fiery server に送信する

Fiery server に印刷するレコードを選択できます。

- **1** Fiery サーバーに送信をクリックします。
- **2** 既存の Fiery server を選択するか、Fiery 追加( <sup>十</sup> ) をクリックして新しい Fiery server を追加します。
- **3** 範囲選択ボタンをクリックします。
- **4** レコード範囲を指定します。レコード番号やレコード範囲を複数指定する場合はカンマで区切ります。
- **5** オプション: 設定ドロップダウンから適切な設定を選択します。
- **6** 処理後待機をクリックするか、ドロップダウンを使用して Fiery server の別のジョブアクションを選択しま す。

次のジョブアクションから選択します。

- **•** 処理後待機:ファイルを処理して待機キューに入れます。
- **•** 待機:ファイルを待機キューに入れます。
- **•** 印刷:ファイルを印刷します。
- **•** 印刷後待機:ファイルを印刷して待機キューに入れます。

FreeForm Create は、指定されたレコードを Fiery server に送信します。

## 小さいバッチで Fiery server にデザインを送信する

Fiery server に小規模なジョブのバッチでデザインを送信して印刷できます。これは、非常に大きいデザインを 送信する場合に便利です。

- **1** Fiery サーバーに送信をクリックします。
- **2**

既存の Fiery server を選択するか、Fiery 追加( <sup>十</sup> )をクリックして新しい Fiery server を追加します。

- **3** バッチサイズボタンをクリックします。
- **4** 各バッチに印刷するレコードの数を指定します。
- **5** オプション: 設定ドロップダウンから適切な設定を選択します。
- **6** 処理後待機をクリックするか、ドロップダウンを使用して Fiery server の別のジョブアクションを選択しま す。

次のジョブアクションから選択します。

- **•** 処理後待機:ファイルを処理して待機キューに入れます。
- **•** 待機:ファイルを待機キューに入れます。
- **•** 印刷:ファイルを印刷します。
- **•** 印刷後待機:ファイルを印刷して待機キューに入れます。

FreeForm Create では、指定されたレコード数を使用してジョブが複数の FreeForm Plus ジョブに分割されま す。

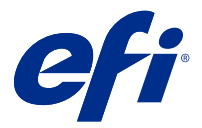

# FreeForm Create で使用される Fiery servers を管理 する

FreeForm Create で使用される Fiery servers を追加および削除できます。

- **1** Fiery サーバーに送信をクリックします。
- **2** Fiery servers を追加または削除するには、Fiery 管理( <sup>633</sup>)をクリックします。

# Fiery server を追加して FreeForm Create から印刷する

FreeForm Create から印刷先の Fiery servers を追加できます。

以下の点に留意してください。

- **•** Fiery server に初めてデザインを送信する場合は、その Fiery server の**サーバーアドレス**、**ユーザー名**、**パス ワード**が必要です。Fiery のシステム管理者ユーザー名は **Admin** で、システム管理者パスワードが必要で す。
- **•** 編集が完了している必要があります。
- **1**

**1**

- Fiery 追加 ( <sup>+</sup> ) をクリックして、新規の Fiery server を追加します。
- **2** Fiery server のサーバーアドレス、ユーザー名、パスワードを入力します。
- **3** ログインをクリックします。

## FreeForm Create で使用される Fiery server の削除

FreeForm Create で使用される Fiery servers を削除できます。

- 削除する Fiery server のアドレスの横にある削除 (■) をクリックします。
- **2** はいをクリックして、選択した Fiery server の削除を確認します。